# Bluetooth インターフェイス モバイル二次元コードスキャナ BW-330BT Bluetooth 接続手順書

AIMEX Corporation

BW-330BT:201608231

はじめに

本書は、BW-330BT とパソコン、スマートフォン、タブレットなどとBluetooth 接続を行うための説明書です。 本書では、USB Bluetooth アダプタを使用したパソコン、Bluetooth 無線搭載スマートフォン、Bluetooth 搭載 iPhone を接続先機器として説明をします。 その他の機器につきましては、機器付属のマニュアル等をご参照く ださい。

使用構成:

- 1.BW-330BT Bluetooth モバイルスキャナ
- 2.BSHSBD05BK 株式会社バッファローコクヨサプライ社製 Motorola 社製Bluetooth チップ Bluetooth 3.0 + EDR Class 1 802.11 Co-existence 対応
	- ※コンピュータはWindows 7 32bit OS およびWindows 8 32bit OS を使用します。
- 3.ISW13F ARROWS Z au 携帯電話 富士通社製スマートフォン Android 4.0

#### Bluetooth 4.0 + EDR

4.iPod touch アップル社製 (第4世代)

#### Bluetooth 2.1 + EDR

- 5.SKT330 for Win Windows OS 用キーボードインターフェイス ドライバソフト
- 6.SKT330 Android OS 用キーボードインターフェイス ドライバソフト

※各機種の詳細につきましては、機器付属のマニュアルでご確認ください。

※本書は、各機器との Bluetooth 通信を保証するものではありません。 ご使用環境によっては正常に Bluetooth 通信ができないこともあります。

BW-330BT が未接続状態ですと、設定コードをスキャンすることができません。 その場合には、USB ケーブルを接続してPC と接続するか、電源ON 状態でトリガ ボタンを約15秒間長押しでLEDが橙色点灯しビープ音が鳴ったらトリガボタンから 離してメモリモードで動作します。 トリガボタンの長押しでメモリモードと Bluetooth 通信モードが交互に切り替わりま す。

初期化(出荷状態)

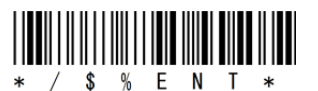

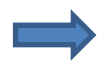

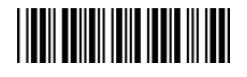

連絡先:

アイメックス株式会社

〒146-0094 東京都大田区東矢口2-4-14 電話 (03)3750-0511 FAX (03)3756-0611 URL http://www.aimex.co.jp

# 目 次

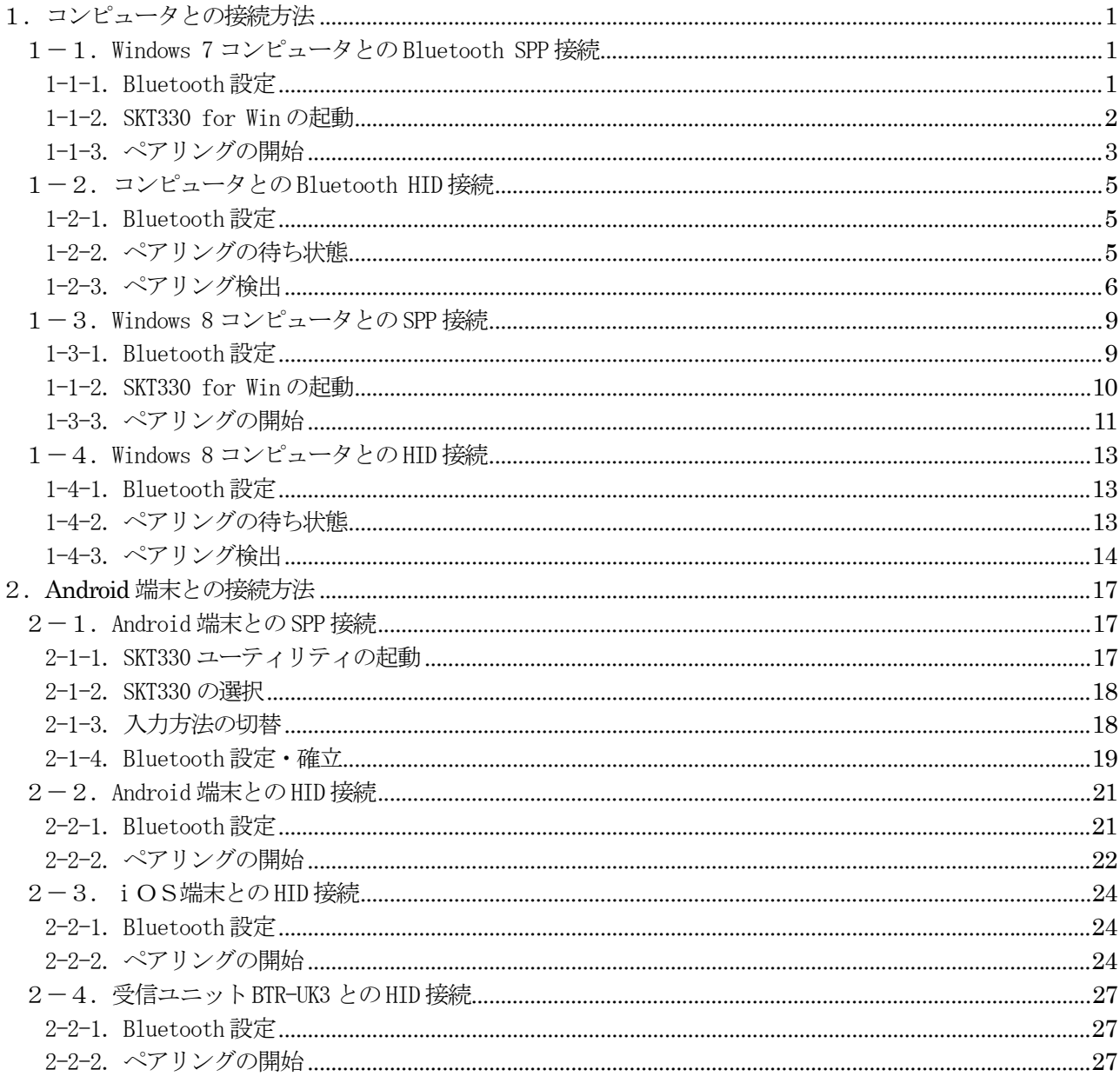

# 1. コンピュータとの接続方法

市販のUSB Bluetoothアダプタまたは内蔵Bluetoothユニットを搭載したコンピュータとの接続手順を説明し ます。

BW-330BT は、コンピュータとの Bluetooth 接続方法(プロファイル)が2通りあります。

- ・SPP(Serial Port Profile) シリアル通信入力
- · HID (Human Interface Device Profile) キーボード入力

# 1-1. Windows 7 コンピュータとの Bluetooth SPP 接続

BW-330BT は、出荷状態でBluetooth SPP Master モードに設定しています。 BW-330BT をBluetooth SPP Master モードに設定

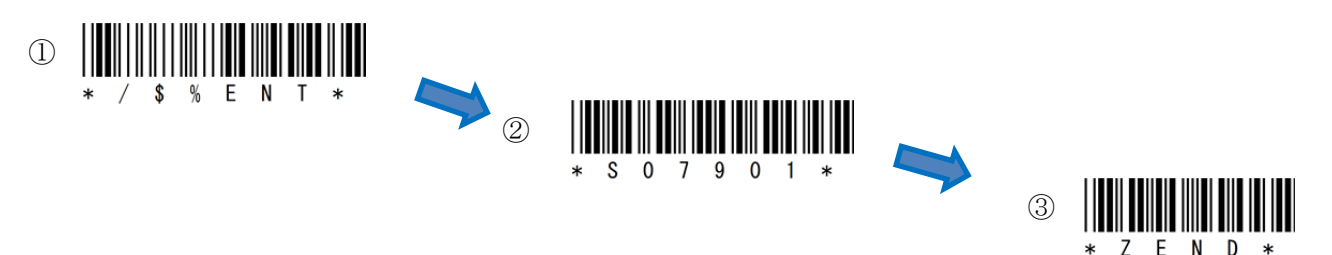

USB Bluetooth アダプタ同梱CD を使用してドライバのインストール事前に行ってください。 インジケータ内 (図-1) に赤丸印の Bluetooth アイコンの存在を確認してください。

#### 1-1-1.Bluetooth 設定

- a) 図―1の Bluetooth アイコンを右クリックして表示されるメニューより 「Bluetooth 設定」を選択してください。
- b) 表示された Bluetooth 設定画面(図―2)の「他の Bluetooth デバイスにこのコ ンピュータの表示を許可する。」にチェックを入れてください。
- c) 左側アイコン群より青枠のRS232C (DB9) コネクタを選択します。

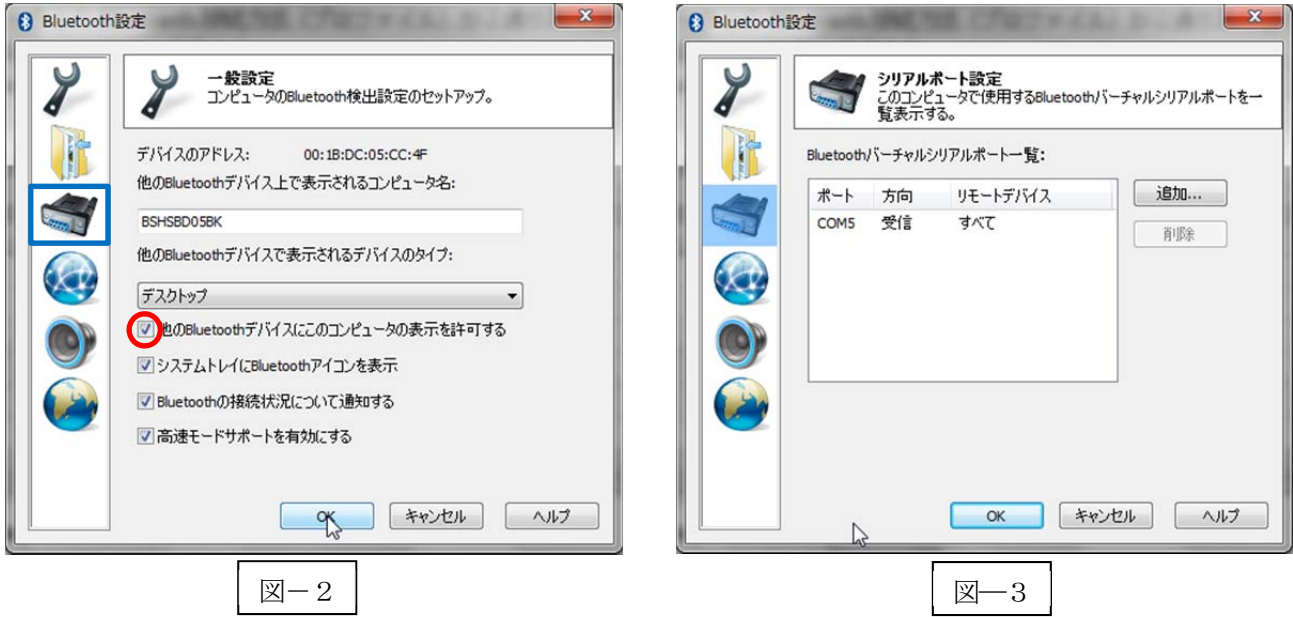

 $\mathbb{X}-1$ 

カスタマイズ...

AN OF

 $\circ$ 

西部日

**KLP** 

d) Bluetooth バーチャルシリアルポート一覧にポート番号が表示されない場合には、「追加…」ボタンをク リックして図―3のようにポート番号を表示させてください。

※コンピュータの環境によってポート番号(図–3ではCOM5:5番)は異なります。

e) 「OK」ボタンをクリックしてBluetooth 設定画面を閉じます。

#### 1-1-2. SKT330 for Winの起動

a) 「スタート」⇒「すべてのプログラム」⇒「AIMEX」⇒「SKT330 for Win」または、デスクトップ上 の | 图 | (SKT330 for Win Ver 1.0) アイコンを選択して起動します。

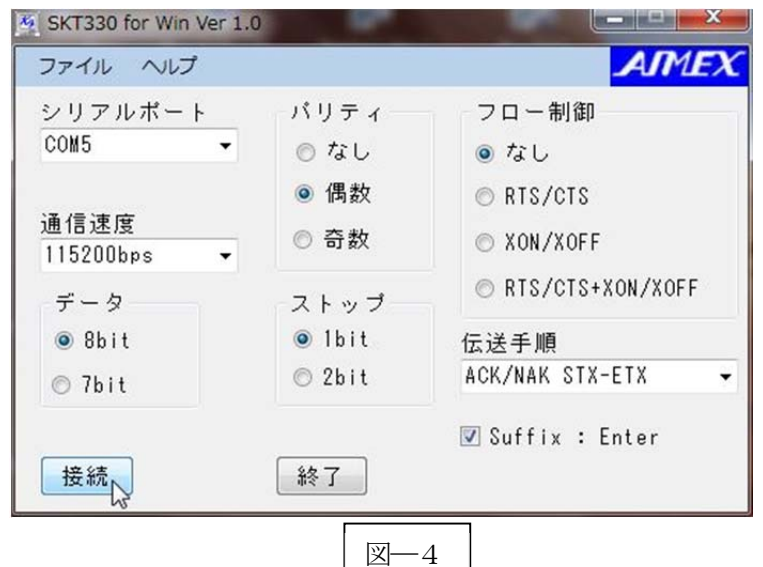

b) 図-4の「接続」ボタンまたは、メニューバー「ファイル」→「接続」を選択します。 ※通信パラメータ設定(推奨値)

ポート番号 :PC によりCOM 番号は変わります ボーレイト :115200bps データビット :8 ビット ストップビット :1 ビット パリティ :Even(偶数) フロー制御 :なし 伝送手順 :ACK/NAK 手順 STX/ETX Suffix(接尾語) :Enter

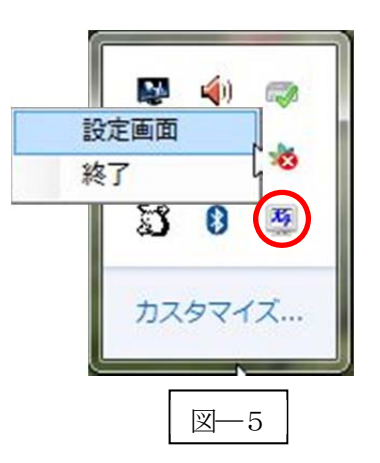

- c) タスクトレイ内にSKT330 のアイコンを登録してオンラインにします。 (ペアリング可能な状態)
- d) SKT330 for Win の終了

図―5の赤色丸印 SKT330 アイコンにカーソルを合わせて右クリックにて表示するメニューより「終 了」を選択します。

※SKT330 for Winに関する詳細については、「SKT330取扱説明書」をご確認ください。 ※伝送手順の項目は、ライセンス登録を行うと表示されます。 弊社営業員へお問い合わせください。 1-1-3.ペアリングの開始

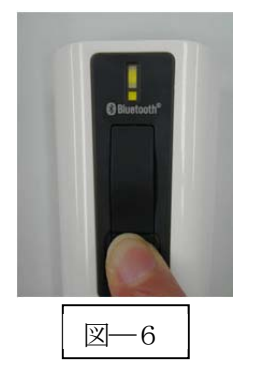

a) Power ボタンを5秒以上長押し(図––6)して上下LED が緑色に点灯します。 ※BW-330BT より Bluetooth デバイスを検索します。

b) ペアリング可能な機器に PIN コード入力画面(図─7) を表示します。

c) PIN コード「1234」(初期値)を入力します。

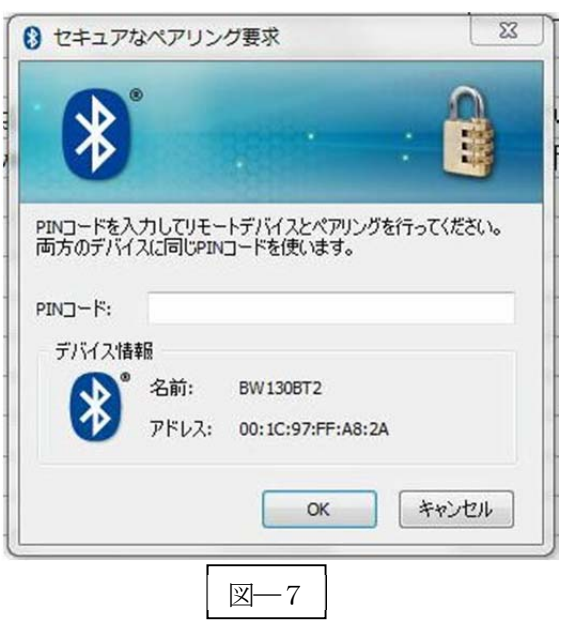

- d) 「OK」ボタンをクリックしてペアリングを実行します。
- e) ペアリングが成功すると下側LED (小さいLED 窓) がゆっくりの緑色点滅に変わります。 ※ペアリングに失敗しますとビープ音が鳴りますので 再度ペアリングを実行してください。

以上の操作でBW-330BT とコンピュータのSPP 接続は終了いたしました。

# 読取テスト実行:

機器のメモ帳を開いてアクティブ状態にします。 下記のサンプルバーコードをスキャンしてデータ (BW-330BT AIMEX) が正常に入力されることを確認し てください。

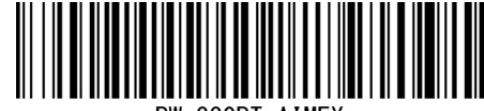

BW-330BT AIMEX

# 次回からの接続について

BW-330BT は接続状態を保持していますので、2回目以降は、トリガボタンを押すことで再接 続を自動で実行します。

Power ボタンを長押し(約5秒間)しますと、BW-330BT に保存した接続設定をクリアしま すのでご注意ください。 万が一、設定がクリアされた場合には、ペアリングを最初から実行 してください。

コンピュータを起動または再起動した場合には、必ず Bluetooth デバイスの接続と SKT330 forWin を起動してください。

【注意】

SPP 通信は、シリアルポートにデータを受信しますので SKT330 for Win (日本語入力可) を起動しま せんとメモ帳などのテキストへ入力できません。

シリアル入力できるアプリケーションをご使用の場合には、SKT330 for Win を起動しないでください。 シリアルポートの取り合いになりますので正常に動作できなくなります。

# 1-2. コンピュータとの Bluetooth HID 接続

BW-330BT は、出荷状態でBluetooth SPP Master モードに設定していますので、Bluetooth HID モードに変 更します。

BW-330BT をBluetooth 標準HID モードに設定

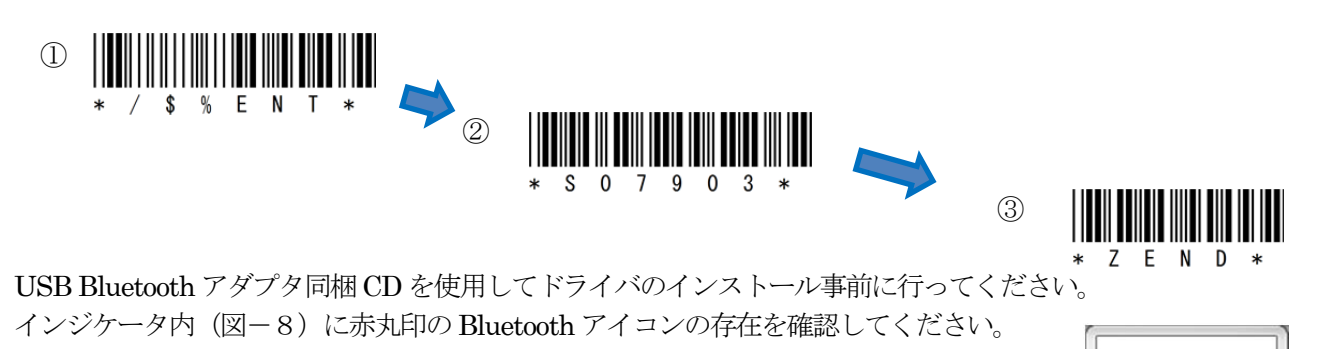

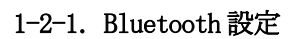

- a) 図–8の Bluetooth アイコンを右クリックして表示されるメニューより 「Bluetooth 設定」を選択してください。
- b) 表示された Bluetooth 設定画面(図―9)の「他の Bluetooth デバイスにこのコ ンピュータの表示を許可する。」にチェックを入れてください。

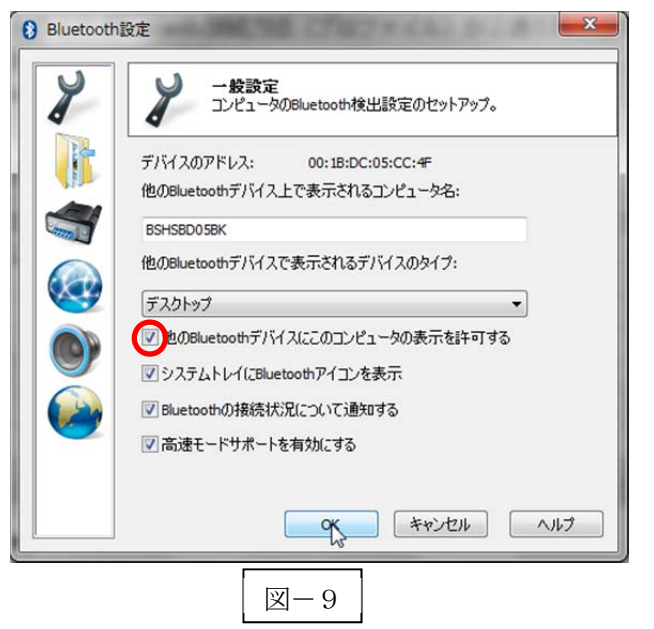

図-8

カスタマイズ...

4 0 名  $\mathbb{B}$  s  $\bullet$ 

 $\circ$ 

#### 1-2-2.ペアリングの待ち状態

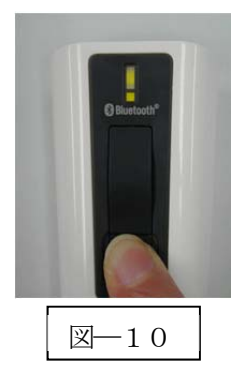

a) Power ボタンを5秒以上長押し(図–10)して上下LED が緑色に点灯します。 ※コンピュータよりBW-330BT を検索します。

#### 1-2-3.ペアリング検出

図―8の Bluetooth アイコンを右クリックして表示されるメニューより「My Bluetooth を開く」を選択し てください。

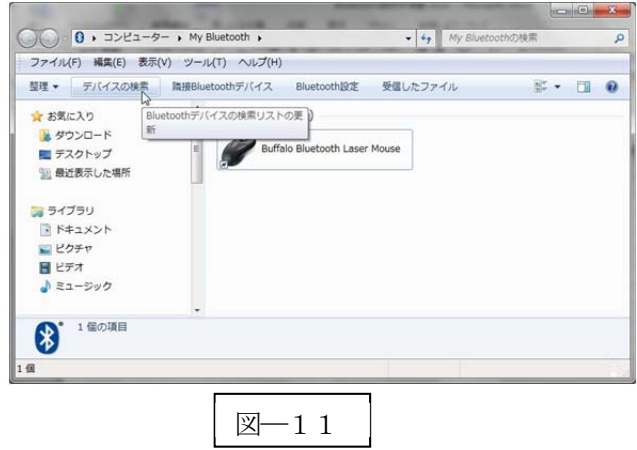

a) メニューバーの「デバイスの検索」(図–11) をクリックします。

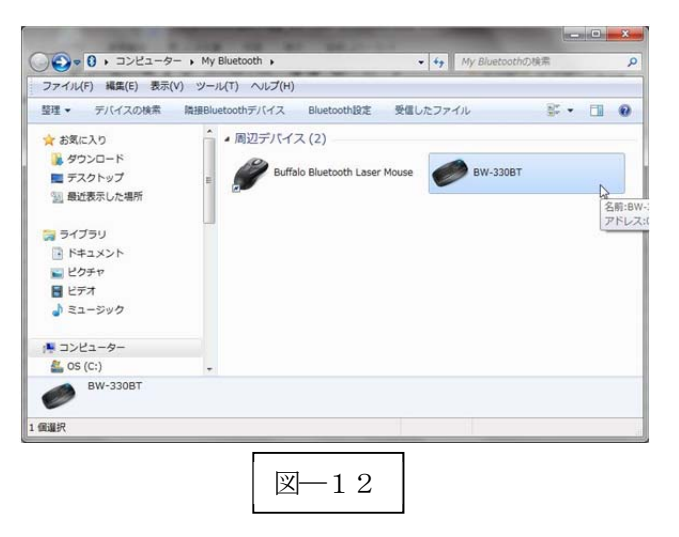

b) 検出した「BW-330BT」アイコン(図―12)をクリックします。

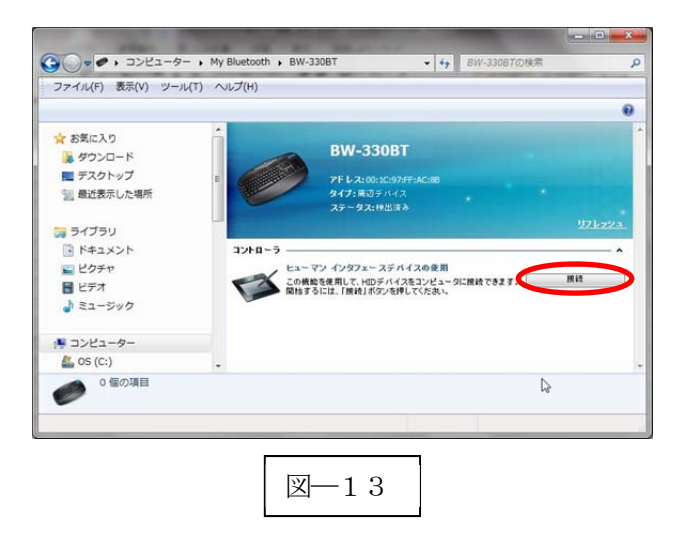

c) 「接続」ボタン(図―13)をクリックします。 BW-330BT とペアリングを確立するためにパスキー(図―14)を表示します。

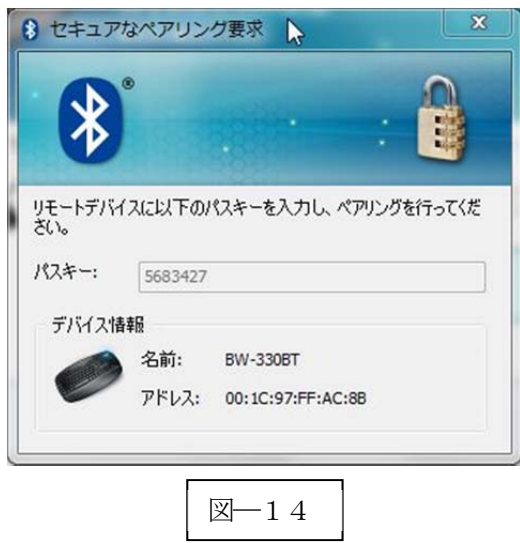

## d) パスキーの入力

BW-330BT でパスキーを下記の設定コードを利用して入力します。 図―14の場合には、「5」「6」「8」「3」「4」「2」「7」「OK」の順でスキャンします。

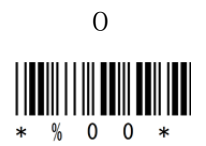

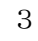

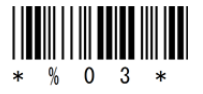

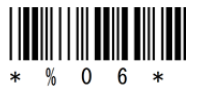

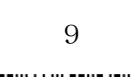

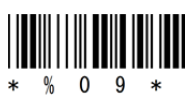

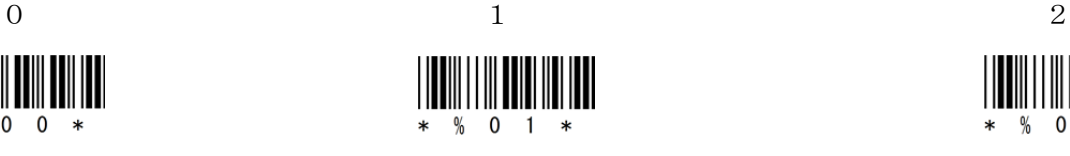

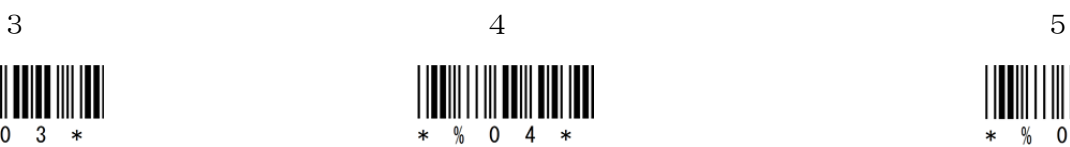

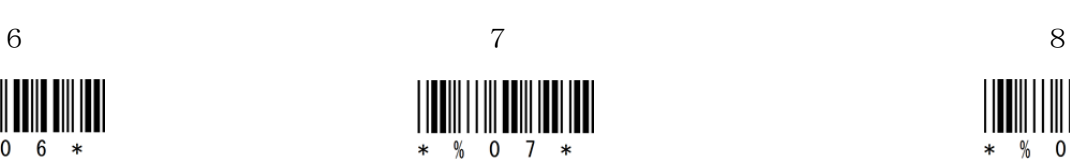

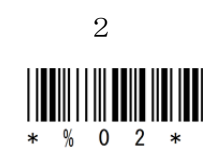

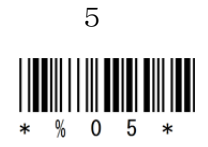

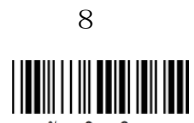

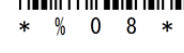

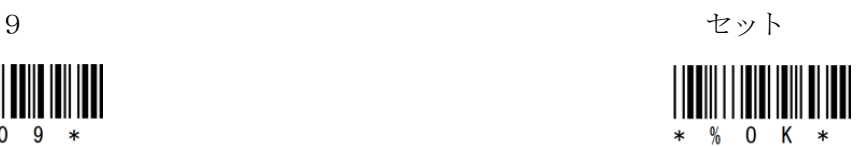

e) ペアリング完了

BW-330BT 本体はペアリング確認のブザー音が流れて下側 LED(小さい LED 窓)がゆっくりの緑色点滅 に変わります。

機器の画面は「接続」から「切断」に変わります。

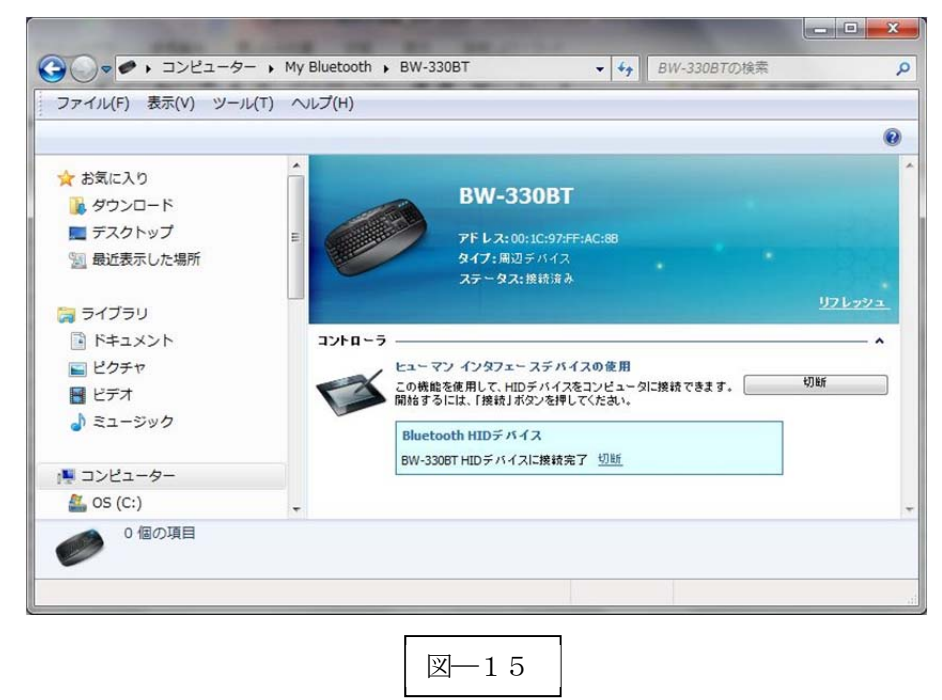

以上の操作でBW-330BT とコンピュータのHID 接続は終了いたしました。

#### 読取テスト実行:

機器のメモ帳を開いてアクティブ状態にします。

下記のサンプルバーコードをスキャンしてデータ (BW-330BT AIMEX) が正常に入力されることを確認し てください。

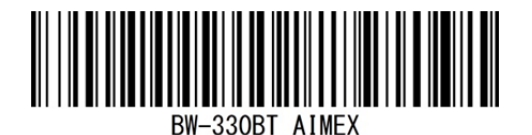

# 次回からの接続について

BW-330BT は接続状態を保持していますので、2回目以降は、トリガボタンを押すことで再接 続を自動で実行します。 Power ボタンを長押し (約5秒間) しますと、BW-330BT に保存した接続設定をクリアしま すのでご注意ください。 万が一、設定がクリアされた場合には、ペアリングを最初から実行 してください。

コンピュータを起動または再起動した場合には、必ずBluetooth デバイスの接続を確認してく ださい。

# 1-3. Windows 8 コンピュータとの SPP 接続

BW-330BT は、出荷状態でBluetooth SPP Master モードに設定しています。 BW-330BT をBluetooth SPP Master モードに設定

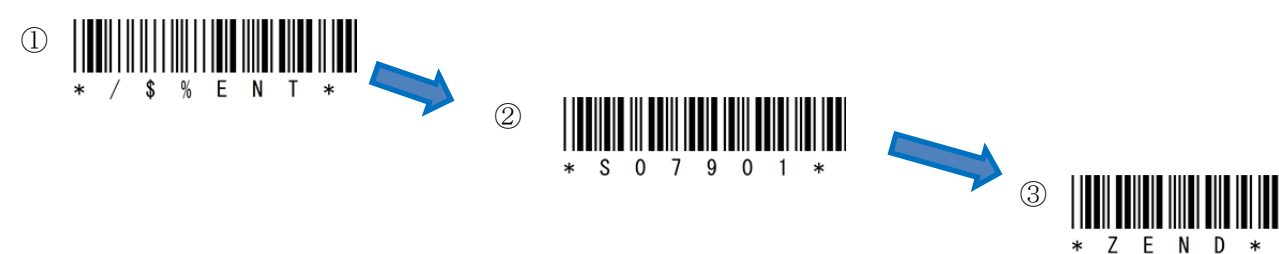

 $\mathbf{A}$  of

 $\circledcirc$ 

 $B$  is  $\bullet$ 

カスタマイズ...

 $\sum_{i=1}^{n}$ 

# Bluetooth アダプタは、Windows 8 標準ドライバを使用してください。

インジケータ内(図-16)に赤丸印の Bluetooth アイコンの存在を確認してください。

#### 1-3-1. Bluetooth 設定

- a) 図―16の Bluetooth アイコンを右クリックして表示されるメニューより 「Bluetooth 設定」を選択してください。
- b) 表示された Bluetooth 設定画面(図―17)の「Bluetooth デバイスによる、この コンピュータの検出を許可する (F)」のチェックを確認してください。
- c) 「COM ポート」タブを選択します。

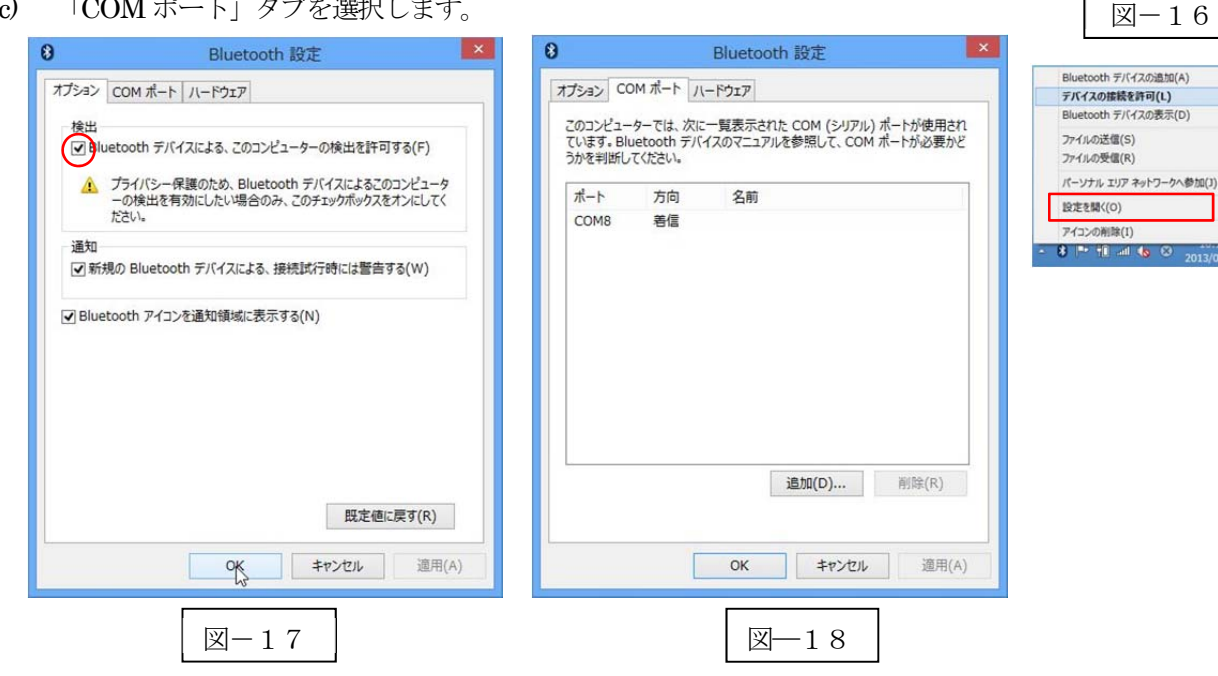

- d) Bluetooth バーチャルシリアルポート一覧にポート番号が表示されない場合には、「追加(D)…」ボタン をクリックして図―18のようにポート番号を追加してください。
- ※ コンピュータの環境によってポート番号(図–18ではCOM8:8番)は異なります。
- e) 「OK」ボタンをクリックしてBluetooth 設定画面を閉じます。

KT330 for W<br>Ver 1.0

#### 1-1-2.SKT330 for Win の起動

a) 「スタート」⇒「すべてのプログラム」⇒「AIMEX」⇒「SKT330 for Win」または、デスクトップ上の **图 SKT330 for Win Ver 1.0) アイコンを選択して起動します。** 

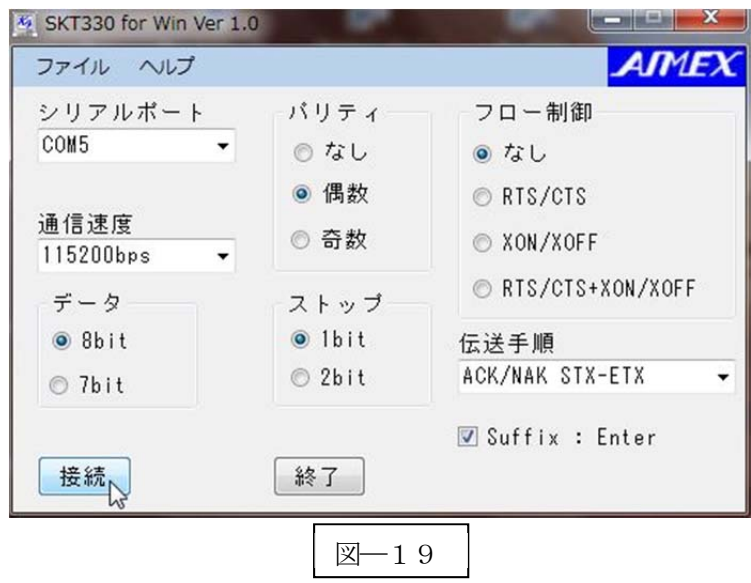

- b) 図-19の「接続」ボタンまたは、メニューバー「ファイル」→「接続」を選択します。
- c) 通信パラメータ設定(推奨値)
	- 1. ポート番号 :PC によりCOM 番号は変わります
	- 2. ボーレイト : 115200bps
	- 3. データビット :8 ビット
	- 4. ストップビット :1 ビット
	- 5. パリティ :Even(偶数)
	- 6. フロー制御 :なし
	- 7. 伝送手順 :ACK/NAK 手順 STX/ETX
	- 8. Suffix(接尾語) :Enter
- d) タスクトレイ内にSKT330 のアイコンを登録してオンラインにします。 ① (ペアリング可能な状態)
- e) SKT330 for Win の終了
	- ① 図―20の赤色丸印 SKT330 アイコンにカーソルを合わせて右クリックにて表示するメニューより 「終了」を選択します。

図––20

カスタマイズ、

B

 $24 (1)$ 

設定画面 終了

హ

※SKT330 for Winに関する詳細については、「SKT330取扱説明書」をご確認ください。

#### 1-3-3.ペアリングの開始

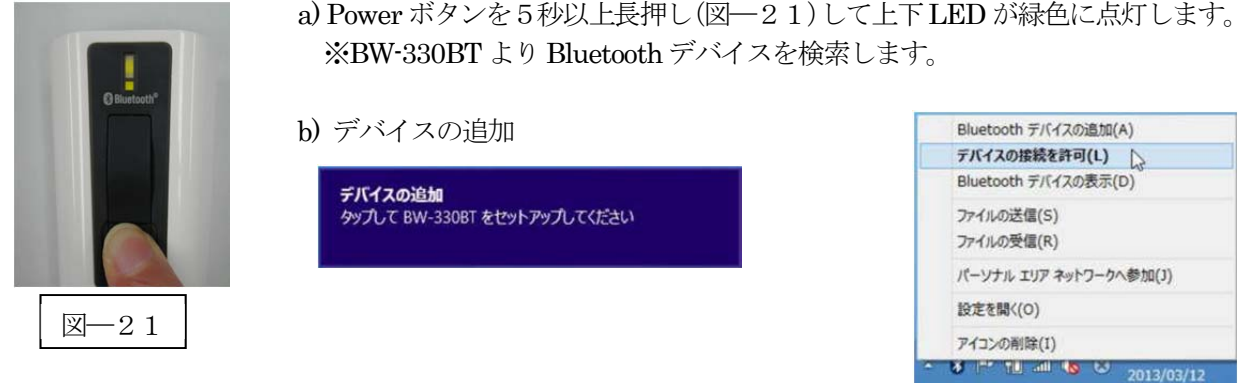

b) ペアリング可能な機器に PIN コード入力画面(図–22)を表示します。

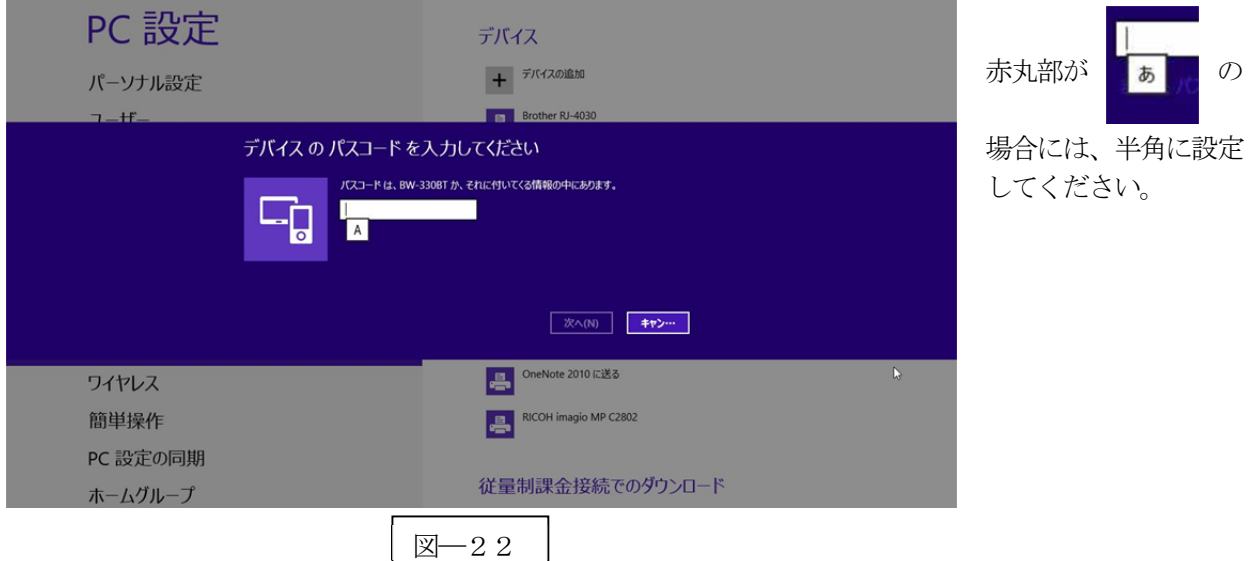

- c) パスコード「1234」(初期値)を入力します。
- d) 「次へ(N)」ボタンをクリックしてペアリングを実行します。

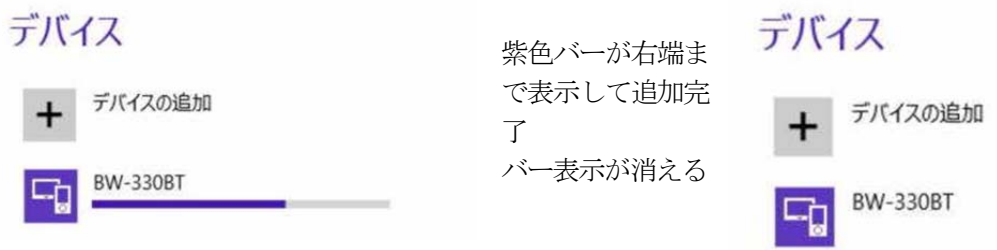

※バー表示が完了する前にBW-330BT の電源がOFF になったらトリガボタンを押して起動する。

e) ペアリングが成功すると下側LED (小さいLED 窓) がゆっくりの緑色点滅に変わります。 ※ペアリングに失敗しますとビープ音が鳴りますので 再度ペアリングを実行してください。

以上の操作でBW-330BT とコンピュータのSPP 接続は終了いたしました。

## 読取テスト実行:

機器のメモ帳を開いてアクティブ状態にします。 下記のサンプルバーコードをスキャンしてデータ (BW-330BT AIMEX) が正常に入力されることを確認し てください。

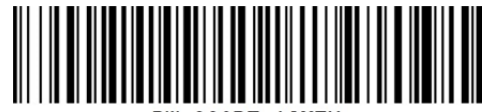

BW-330BT AIME)

# 次回からの接続について

BW-330BT は接続状態を保持していますので、2回目以降は、トリガボタンを押すことで再接 続を自動で実行します。

Power ボタンを長押し(約5秒間)しますと、BW-330BT に保存した接続設定をクリアしま すのでご注意ください。 万が一、設定がクリアされた場合には、ペアリングを最初から実行 してください。

コンピュータを起動または再起動した場合には、必ず Bluetooth デバイスの接続と SKT330 forWin を起動してください。

【注意】

SPP 通信は、シリアルポートにデータを受信しますので SKT330 for Win (日本語入力可)を起動しま せんとメモ帳などのテキストへ入力できません。

シリアル入力できるアプリケーションをご使用の場合には、SKT330 for Win を起動しないでください。 シリアルポートの取り合いになりますので正常に動作できなくなります。

# 1-4. Windows 8 コンピュータとの HID 接続

BW-330BT は、出荷状態でBluetooth SPP Master モードに設定していますので、Bluetooth HID モードに変 更します。

BW-330BT をBluetooth 標準HID モードに設定

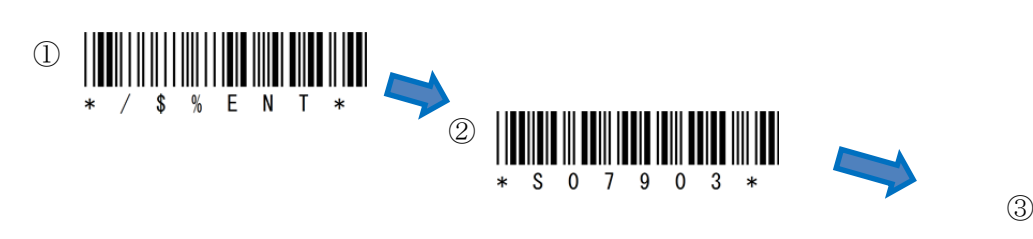

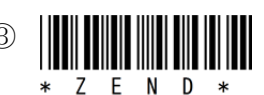

# Bluetooth アダプタは、Windows 8 標準ドライバを使用してください。

インジケータ内 (図-23) に赤丸印の Bluetooth アイコンの存在を確認してください。

#### 1-4-1. Bluetooth 設定

- a) 図–23の Bluetooth アイコンを右クリックして表示されるメニューより 「Bluetooth 設定」を選択してください。
- b) 表示された Bluetooth 設定画面(図―24)の「Bluetooth デバイスによる、こ のコンピュータの検出を許可する (F) | のチェックを確認してください。

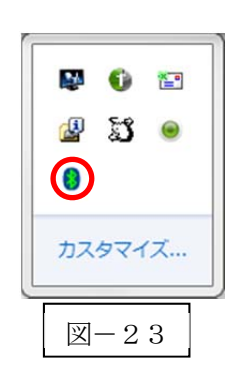

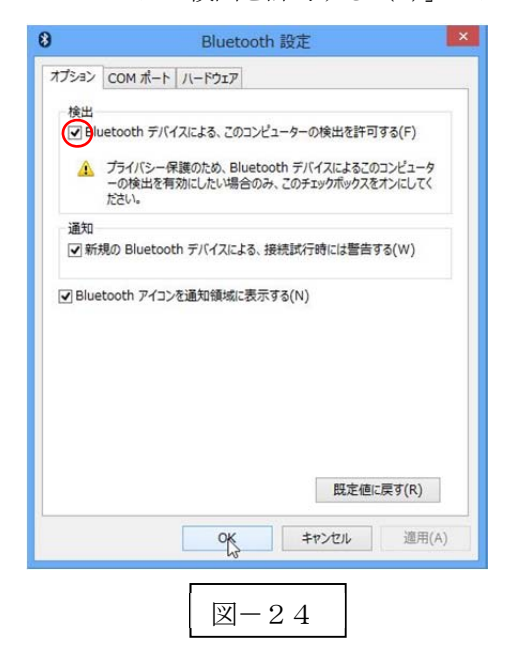

#### 1-4-2.ペアリングの待ち状態

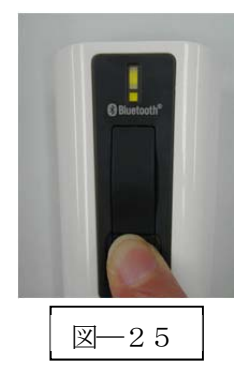

a) Power ボタンを5秒以上長押し(図–25)して上下LED が緑色に点灯します。 ※コンピュータよりBW-330BT を検索します。

## 1-4-3.ペアリング検出

図–23のBluetoothアイコンをおクリックして表示されるメニューより「Bluetoothデバイスの追加(A)」 を選択してください。

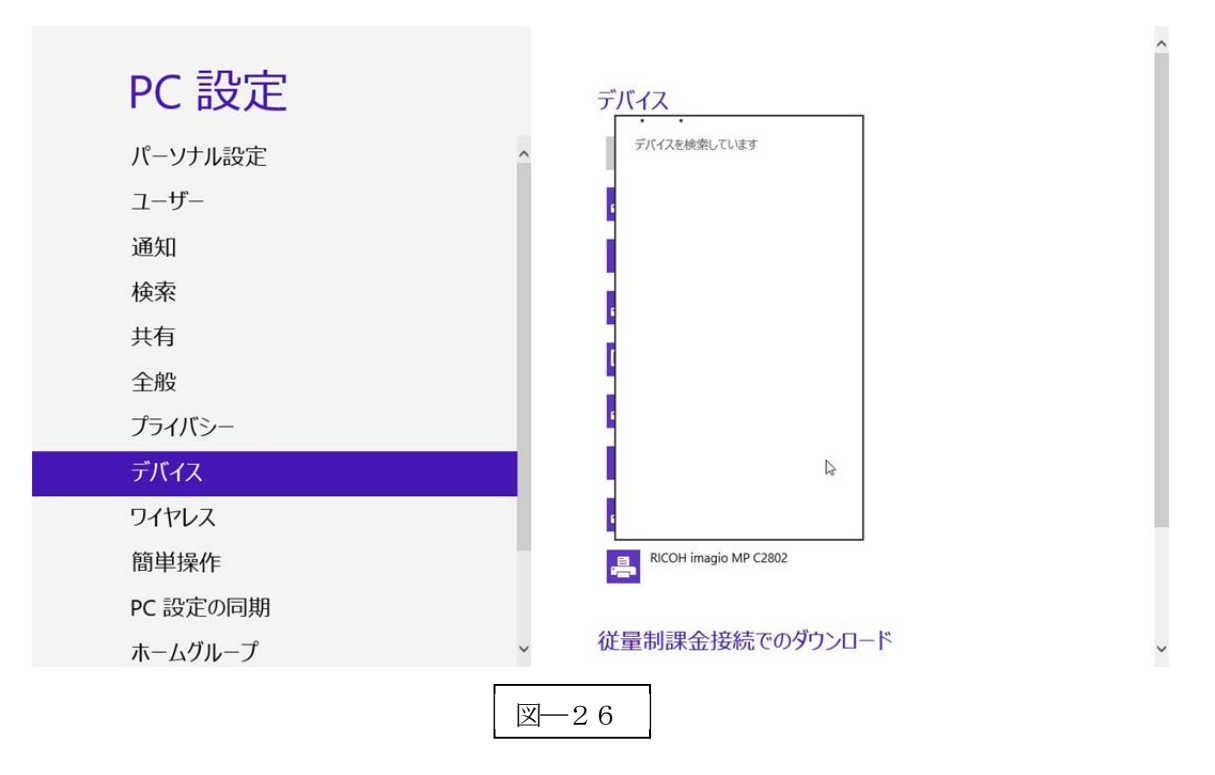

a) デバイスの選択画面で検出した「BW-330BT」アイコンをクリックして接続します。

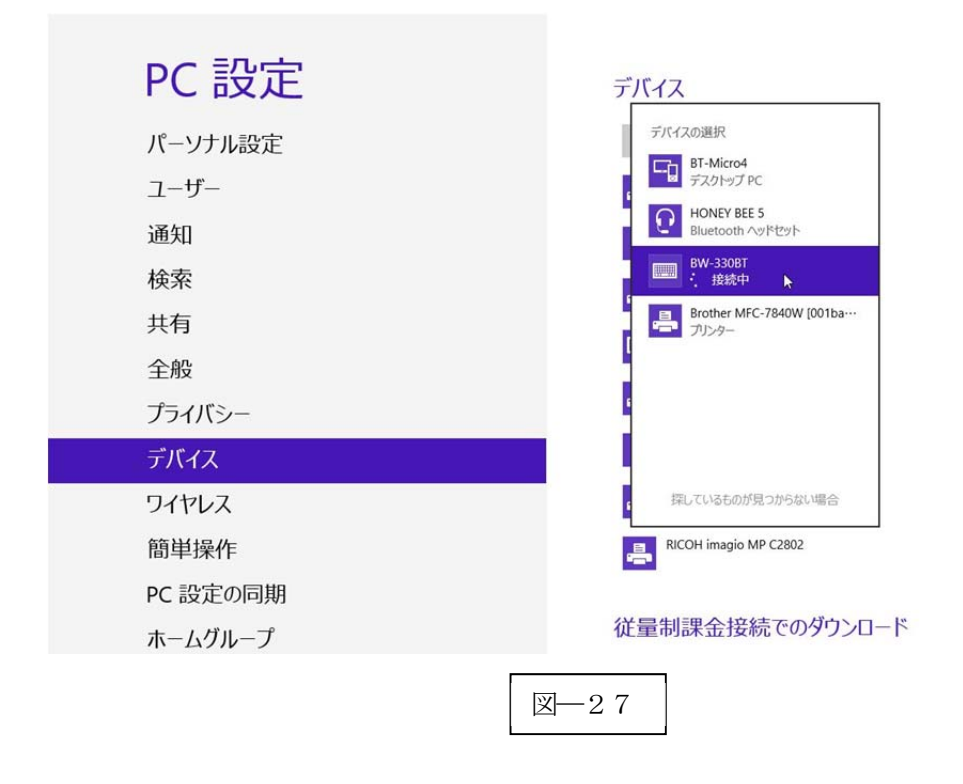

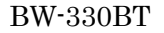

b) BW-330BT でパスコードを入力します。

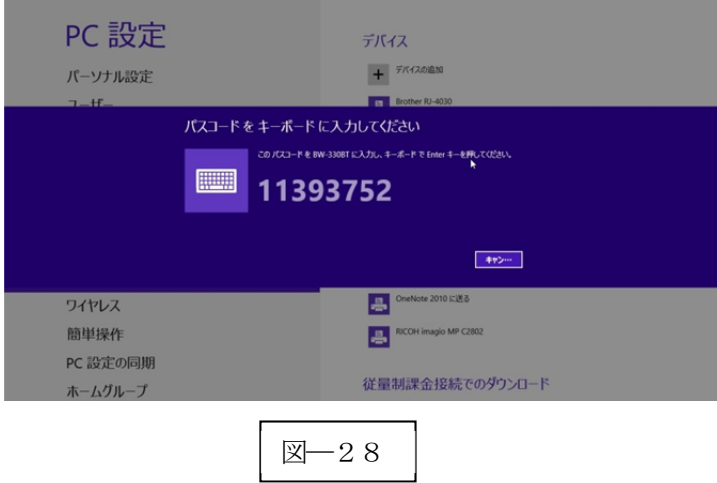

Windows 8 コンピュータ (タブレット) によっては、パスコードが表示されない (下記図) 場合には、 「1234」をキーボードより入力してください。 この値をBW-330BT で入力します。

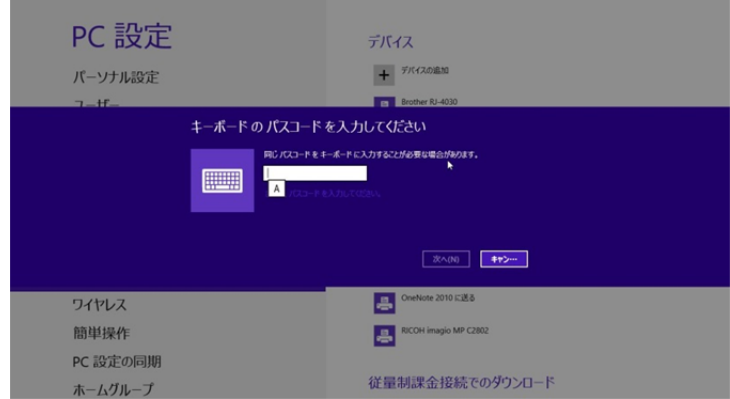

BW-330BT でパスキーを下記の設定コードを利用して入力します。 図―28の場合には、「1」「1」「3」「9」「3」「7」「5」「2」「OK」の順でスキャンします。

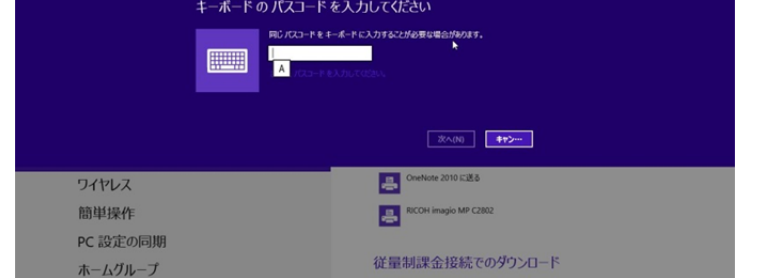

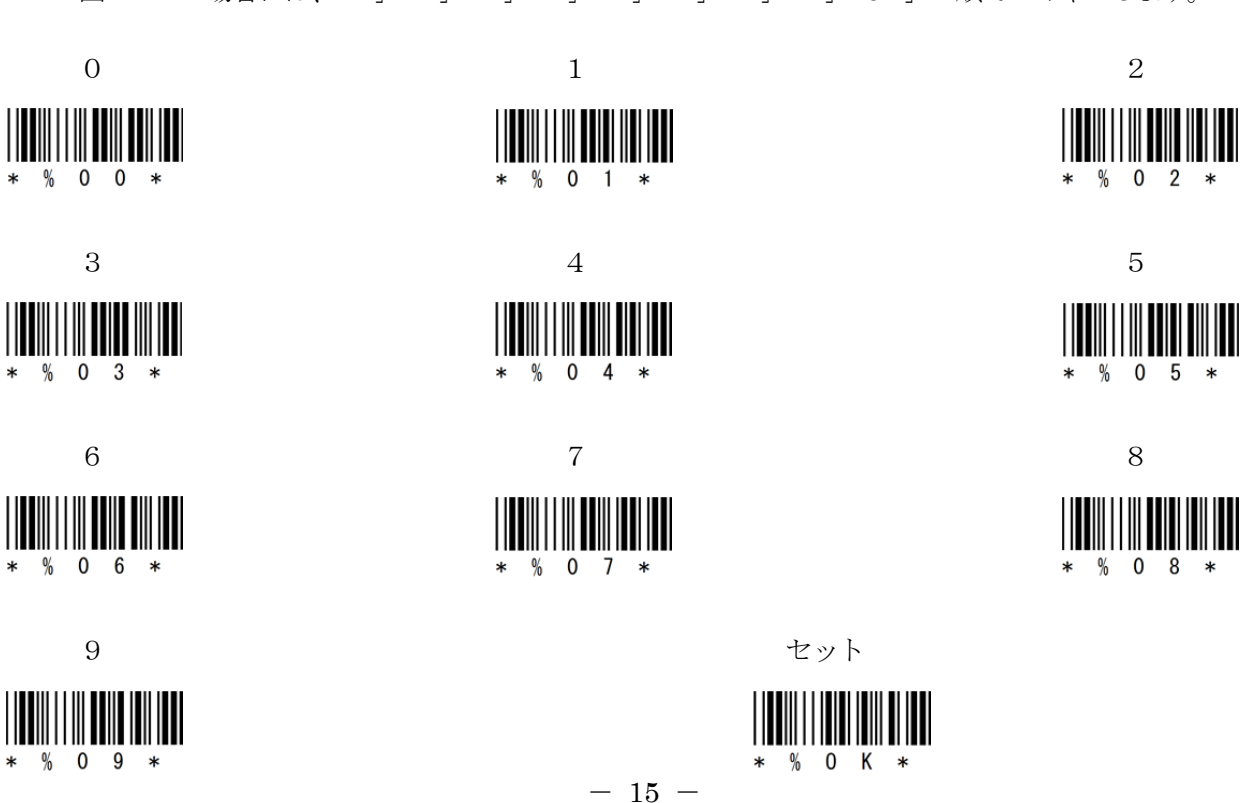

e) ペアリング完了

BW-330BT 本体はペアリング確認のブザー音が流れて下側 LED (小さい LED 窓) がゆっくりの緑色点 滅に変わります。

以上の操作でBW-330BT とコンピュータのHID 接続は終了いたしました。

#### 読取テスト実行:

機器のメモ帳を開いてアクティブ状態にします。

下記のサンプルバーコードをスキャンしてデータ (BW-330BT AIMEX) が正常に入力されることを確認し てください。

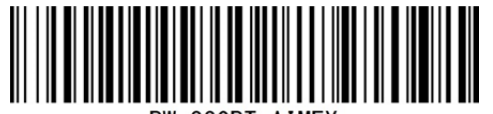

BW-330BT AIMEX

# 次回からの接続について

BW-330BT は接続状態を保持していますので、2回目以降は、トリガボタンを押すことで再接 続を自動で実行します。 Power ボタンを長押し(約5秒間)しますと、BW-330BT に保存した接続設定をクリアしま すのでご注意ください。 万が一、設定がクリアされた場合には、ペアリングを最初から実行 してください。 コンピュータを起動または再起動した場合には、必ずBluetooth デバイスの接続を確認してく ださい。

# 2.Android 端末との接続方法

内蔵Bluetooth ユニットを搭載したAndroid 端末(以下端末と略す)との接続手順を説明します。 BW-330BT は、コンピュータとの Bluetooth 接続方法(プロファイル)が2通りあります。

- ・SPP(Serial Port Profile) シリアル通信入力
- · HID (Human Interface Device Profile) キーボード入力

# 2-1.Android 端末との SPP 接続

BW-330BT は、出荷状態でBluetooth SPP Master モードに設定しています。 BW-330BT を Bluetooth SPP Master モードに設定

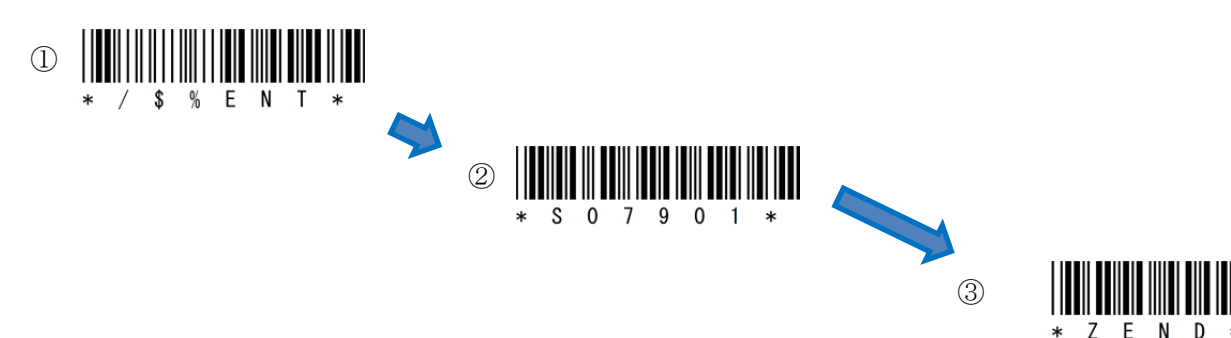

#### 2-1-1. SKT330 ユーティリティの起動

SKT330 は、製品版 (有償) と評価版 (無償) の2種類があります。 SKT330 評価版は、弊社ホームページのダウンロードサイトより入手可能です。 「SKT330」製品版は、弊社 営業員までお問い合わせください。

詳細につきましては、「SKT330 取扱説明書」をご覧ください。

「BW330BT Utility」を起動します。

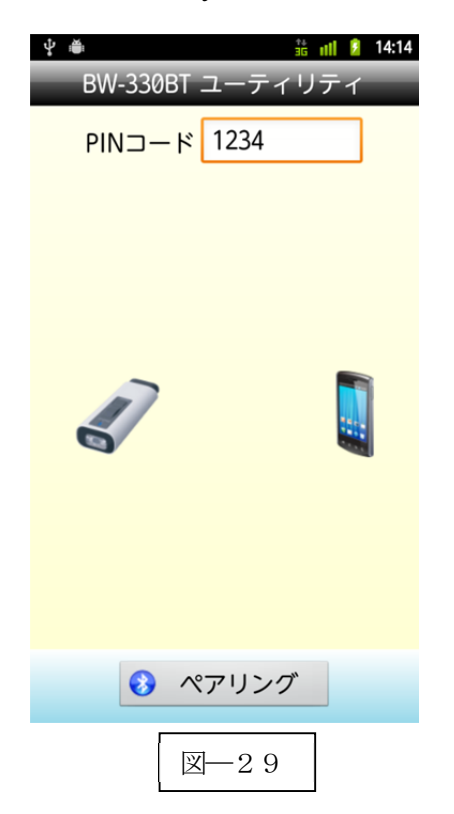

SKT330 は BW-330BT を端末と接続するための弊社 推奨ドライバソフトです。

SKT330はドライバソフト本体とBluetooth接続ユーテ ィリティの2つの構成になります。

「BW330BT Utility」アプリケーションは、Bluetooth 通信に関する設定を全て自動で行うためのユーティリテ ィです。

※SKT330 は、ピュア・テクノロジーズ株式会社様で BW-330BT 用に開発したドライバソフトです。日本語表 記のデータも表示可能です。

「ペアリング」をタップする。 自動でペアリングが終了します。

#### 2-1-2. SKT330 の選択

端末の「設定」⇒「言語と入力設定」を選択して「SKT330」 にチェックを入れる。(図―31)

図―30の注意画面が表示されますので「OK」を選択してく ださい。

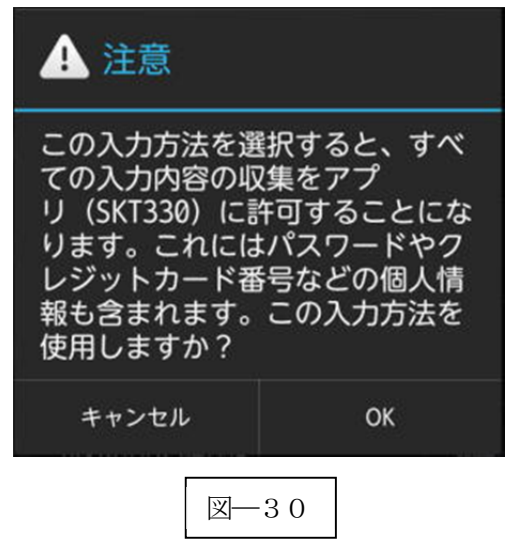

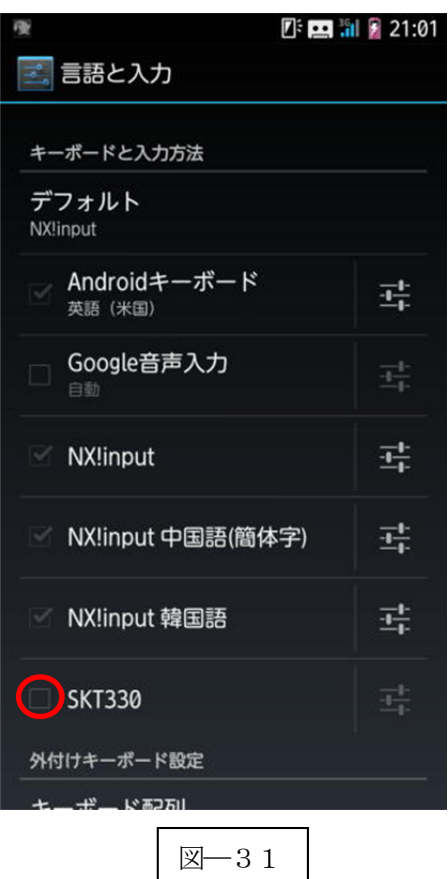

#### 2-1-3.入力方法の切替

「デフォルト」をタップして「入力方法の選択」から「SKT330」 を選択します。

※「デフォルト」の選択ができない場合には、キー入力画面でカ ーソル位置を長タップして「入力方法の選択」を表示してくださ い。

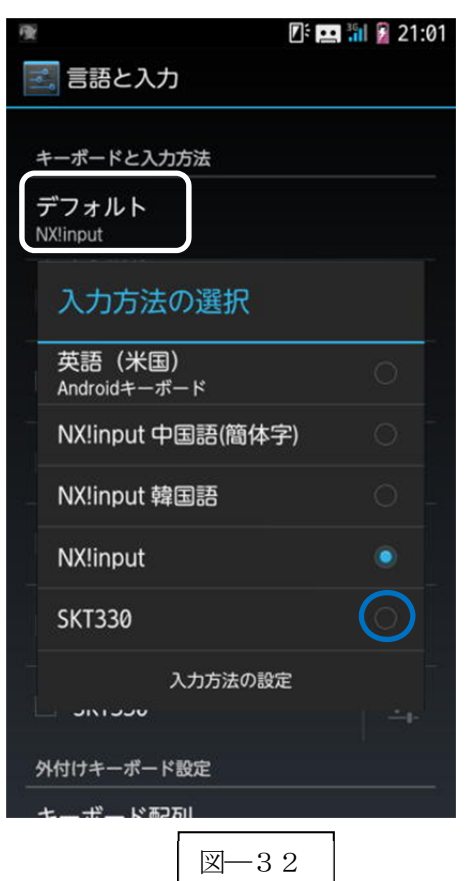

# 2-1-4. Bluetooth 設定・確立

「BW330BT Utility」アプリケーションにて自動で設定しますので、オペレータは操作不要です。 ペアリング中は図―33の表示からペアリングが完了すると図―33に変わります。

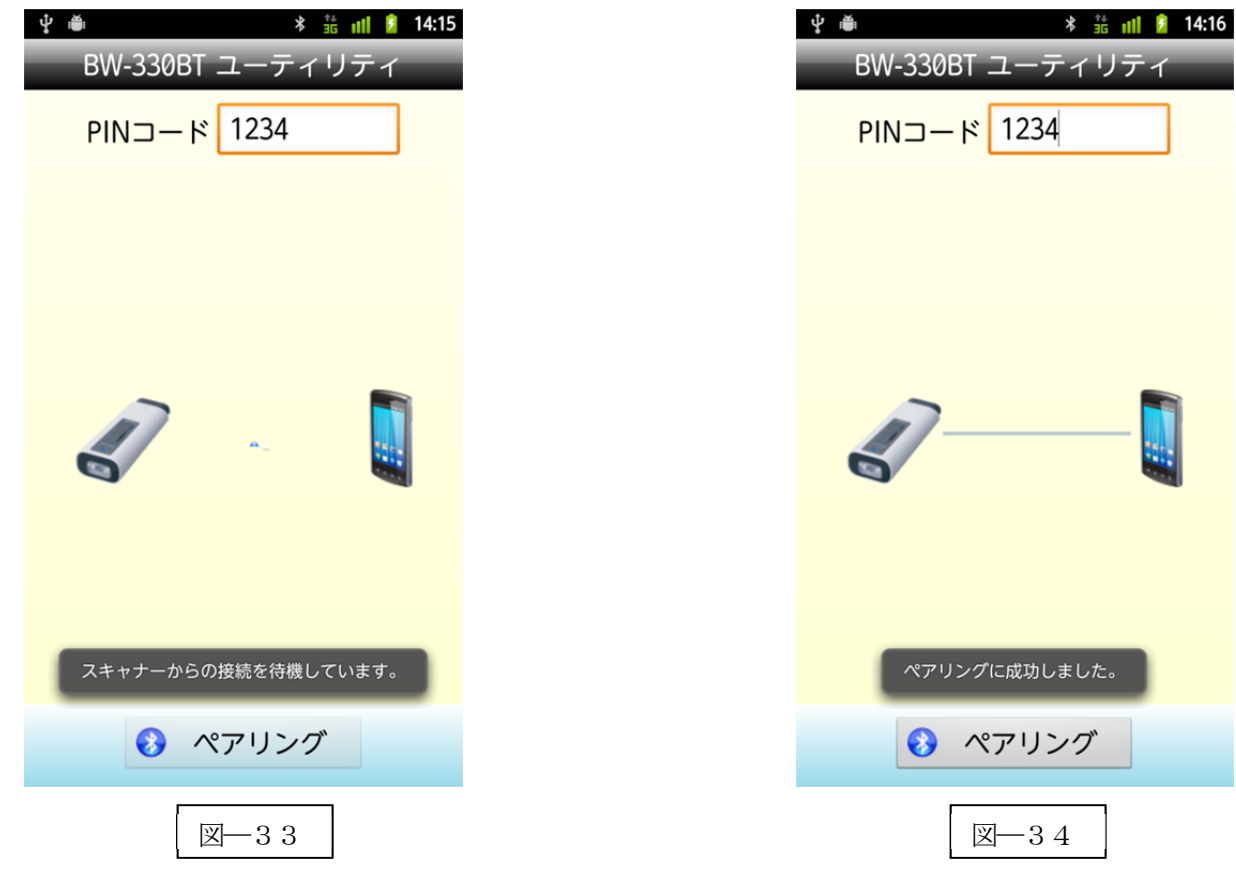

以上の操作でBW-330BT とAndroid 端末のSPP 接続は終了いたしました。

# 読取テスト実行:

端末のメモ帳を開いてアクティブ状態にします。 下記のサンプルバーコードをスキャンしてデータ (BW-330BT AIMEX) が正常に入力されることを確認し てください。

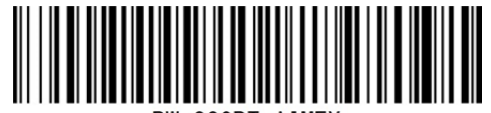

BW-330BT AIME)

# 次回からの接続について

BW-330BT は接続状態を保持していますので、2回目以降は、トリガボタンを押すことで再接 続を自動で実行します。

Power ボタンを長押し(約5秒間)しますと、BW-330BT に保存した接続設定をクリアしま すのでご注意ください。 万が一、設定がクリアされた場合には、ペアリングを最初から実行 してください。

端末を起動または再起動した場合には、必ずBluetooth デバイスの接続とSKT330 を起動して ください。

【注意】

SPP 通信は、シリアルポートにデータを受信しますのでSKT330(日本語入力可)を起動しませんとメ モ帳などのテキストへ入力できません。

シリアル入力できるアプリケーションをご使用の場合には、BW330 Utility およびSKT330 を入力方法 (図-31)で選択しないでください。 シリアルポートの取り合いになりますので正常に動作できな くなります。

# 2-2.Android 端末との HID 接続

BW-330BT は、出荷状態でBluetooth SPP Master モードに設定していますので、Bluetooth HID モードに変 更します。

BW-330BT をBluetooth 標準HID モードに設定

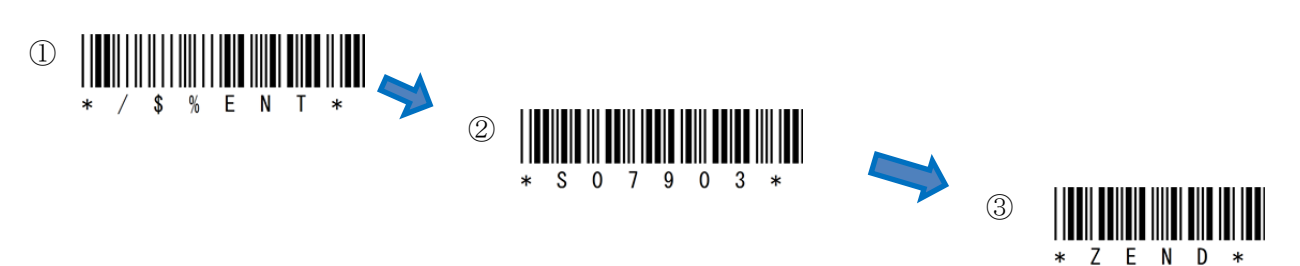

#### 2-2-1. Bluetooth 設定

端末は、初期値でBluetooth OFF の状態です。

- a) 端末の「設定」⇒「Bluetooth」の「OFF」をスライドして「ON」に変更します。
- b) 「Bluetooth」をタップして詳細画面(図―36)を表示します。

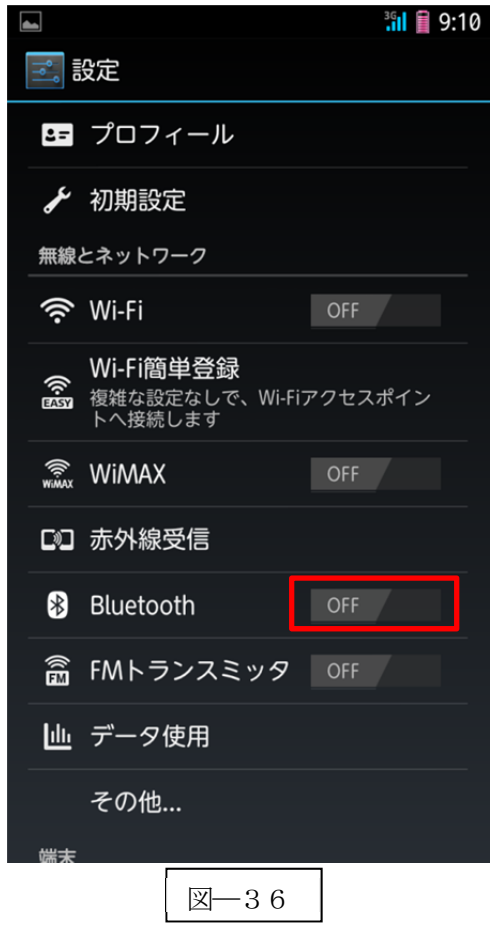

c) 図―37の画面が表示されますので「OK」を選択します。

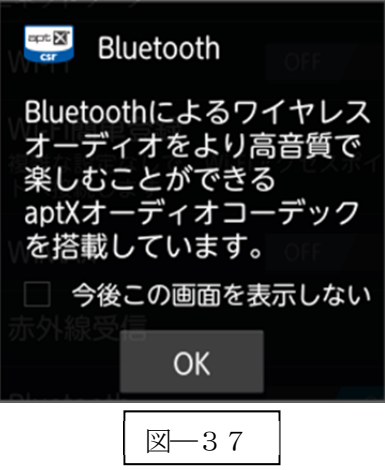

d) 「デバイスの検索」(図–38) をタップして BW-330BT ■ スクリーンショットを保存中... を探します。

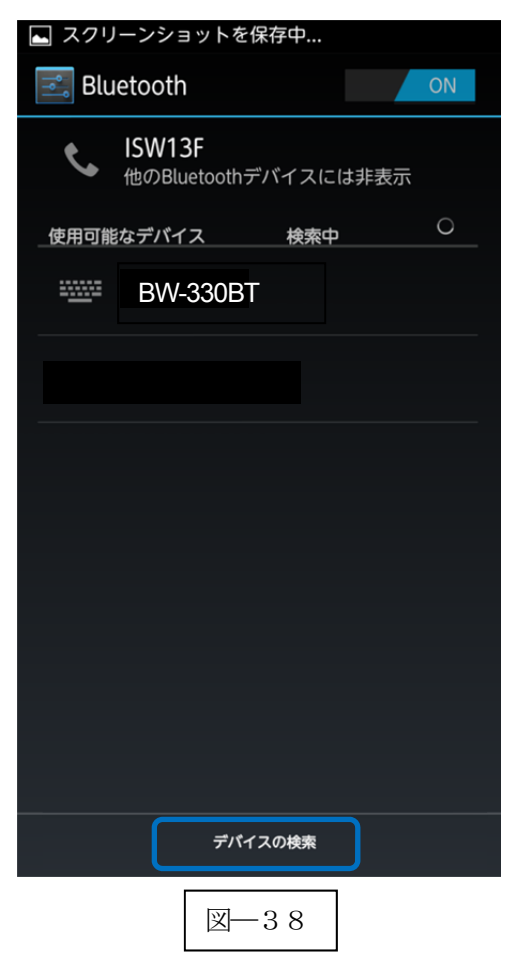

#### 2-2-2.ペアリングの開始

a) Power ボタンを5秒以上長押し(図―39)して上下LED が緑色に点灯します。

※機器よりBW-330BT を検索します。

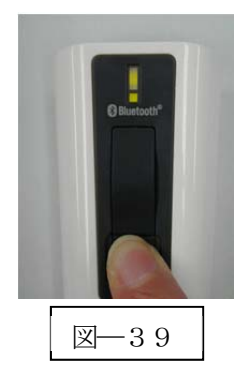

b) BW-330BT で PIN コード入力する値(図-40)を表示 します。 図―38では「0」「7」「4」「6」です。

※一部の機器では、パスキーの入力画面(図–41)が表 示されますので「1」「2」「3」「4」などの任意の4ケタ の数値を入力してください。 この値を BW-330BT で入 力します。

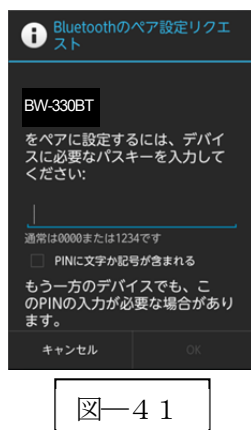

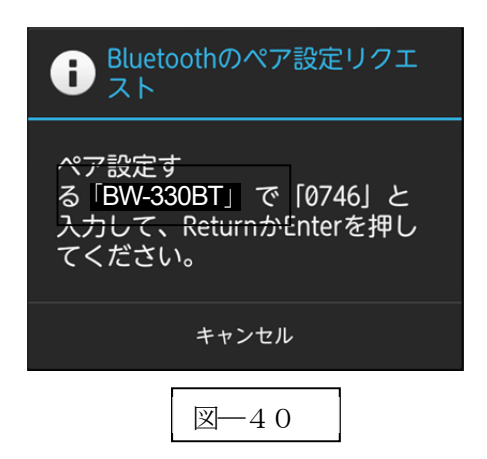

#### c) パスキーの入力

BW-330BT でパスキーを下記の設定コードを利用して入力します。 図―40の場合には、「0」「7」「4」「6」「OK」の順でスキャンします。

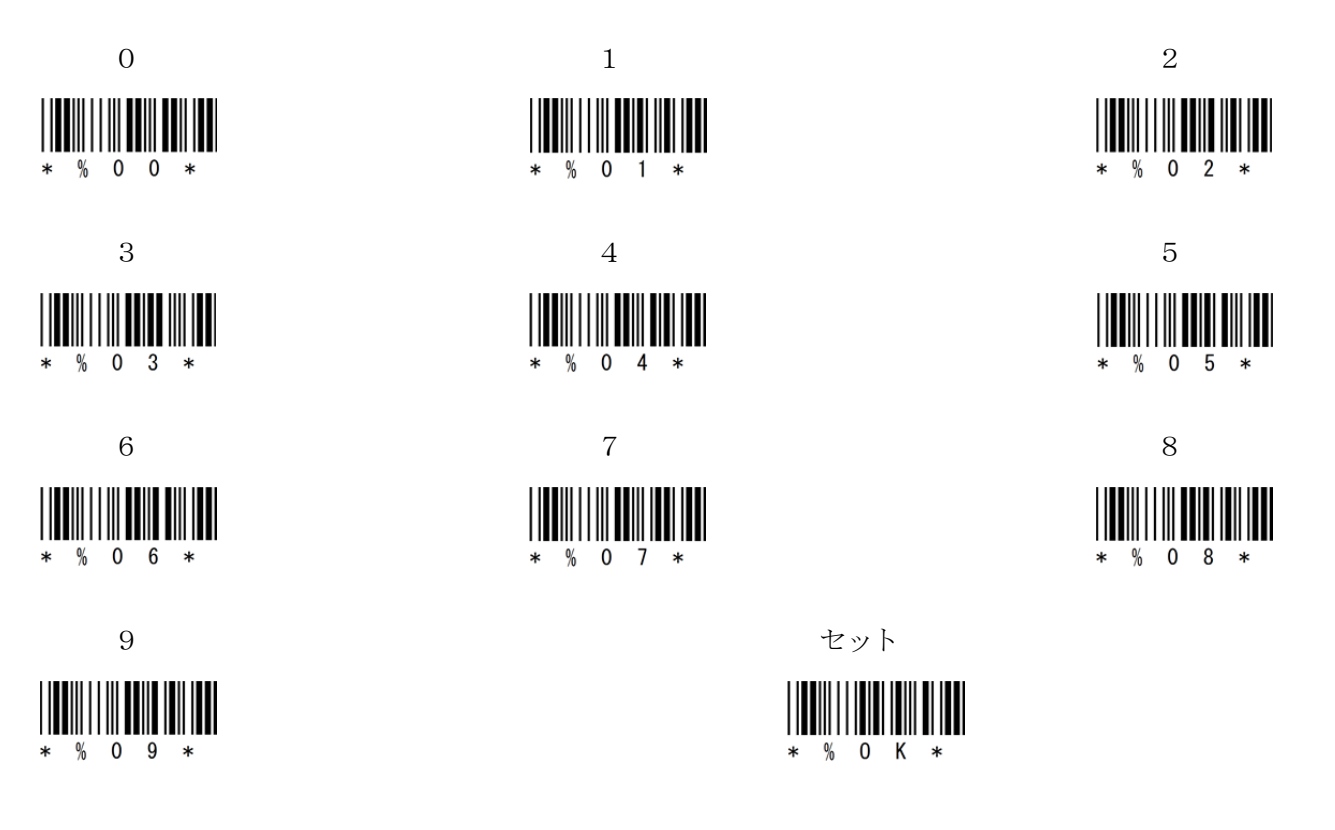

d) ペアリング完了

LED (小さいLED 窓) がゆっくりの緑色点滅に変わります。

以上の操作でBW-330BT とAndroid 端末のHID 接続は終了いたしました。

# 読取テスト実行:

端末のメモ帳を開いてアクティブ状態にします。 下記のサンプルバーコードをスキャンしてデータ (BW-330BT AIMEX) が正常に入力されることを確認し てください。

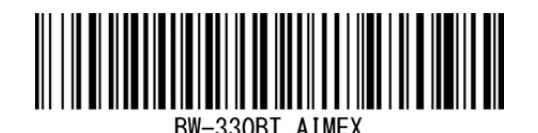

# 次回からの接続について

BW-330BT は接続状態を保持していますので、2回目以降は、トリガボタンを押すことで再接 続を自動で実行します。 Power ボタンを長押し(約5秒間)しますと、BW-330BT に保存した接続設定をクリアしま すのでご注意ください。 万が一、設定がクリアされた場合には、ペアリングを最初から実行 してください。 Android 端末を起動または再起動した場合には、必ずBluetooth デバイスの接続を確認してく ださい。

# 2-3.iOS端末との HID 接続

iOS 4.0 以上が接続可能です。

BW-330BT は、出荷状態でBluetooth SPP Master モードに設定していますので、Bluetooth HID モードに変 更します。

BW-330BT を Bluetooth iPhone/ iPad HID モードに設定

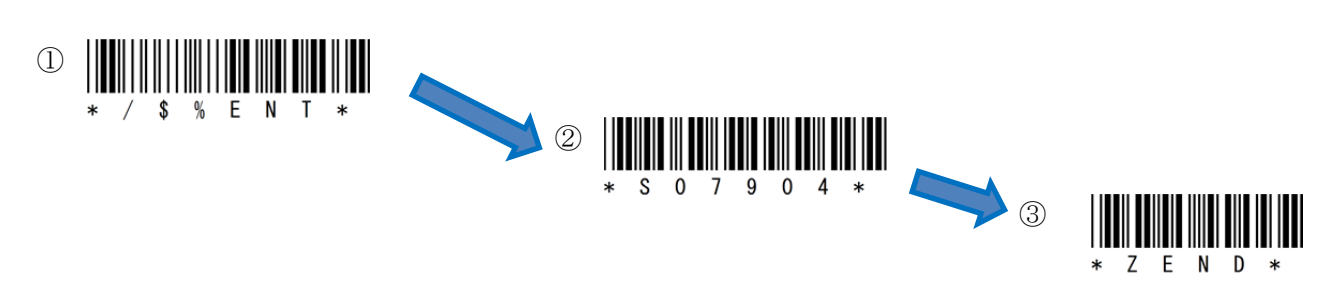

## 2-2-1.Bluetooth 設定

端末は、初期値でBluetooth OFF の状態です。 a) 端末の「設定」⇒「一般」⇒「Bluetooth」の「オフ」(図––42)をスライドして「オン」に変更します。

b) 自動でデバイスの検索を開始します。

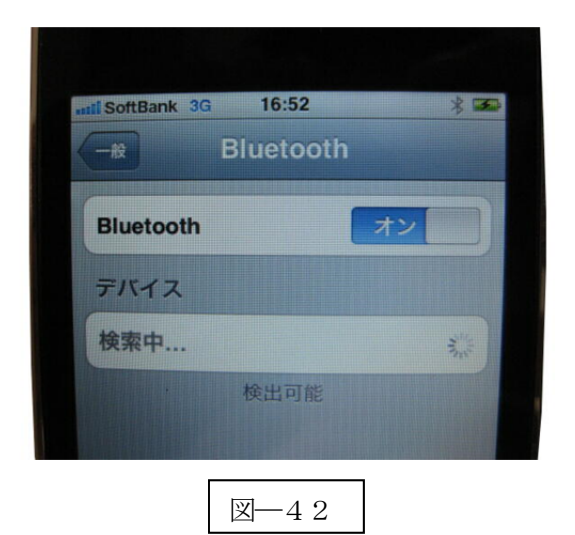

2-2-2.ペアリングの開始 a) Power ボタンを5秒以上長押し(図―43)して上下LED が緑色に点灯します。 ※端末よりBW-330BT を検索します。

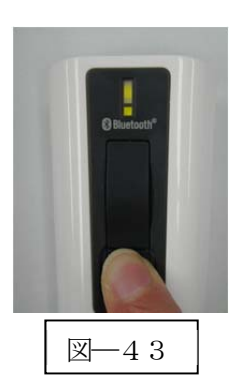

b) 端末に表示された「BW330BT」をタップしてペアリングを開始します。

c) BW-330BT でPIN コードの入力値(図―44)を表示します。 図―44では「4」「7」「5」「6」です。

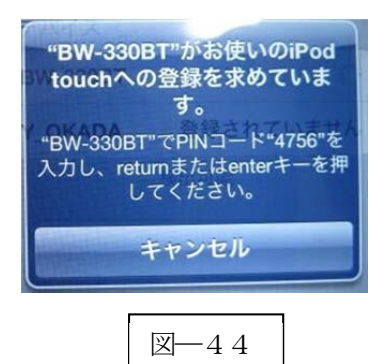

c) パスキーの入力

BW-330BT でパスキーを下記の設定コードを利用して入力します。 図―44の場合には、「4」「7」「5」「6」「OK」の順でスキャンします。

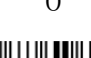

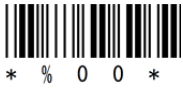

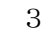

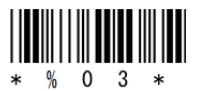

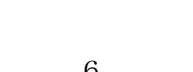

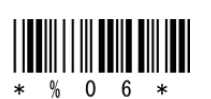

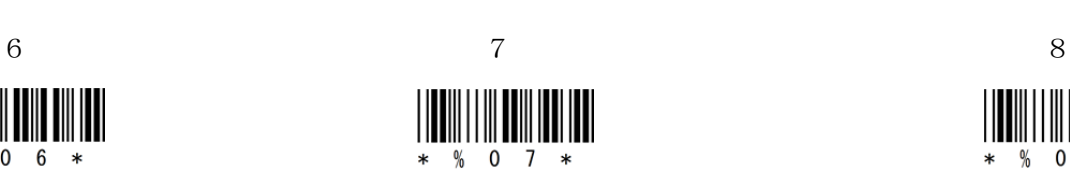

% 0 4  $*$ 

% 0 1  $*$ 

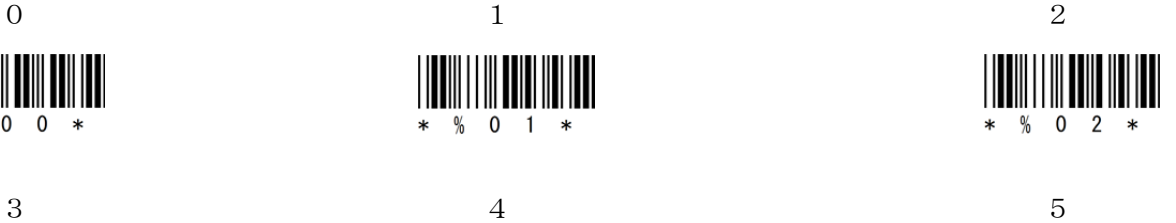

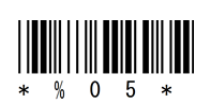

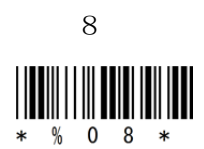

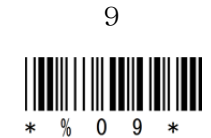

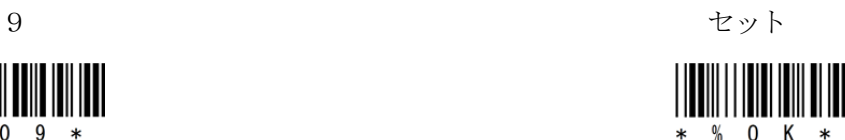

d) ペアリング完了 下側 LED (小さい LED 窓) がゆっくりの緑色点滅に変 わります。

※ペアリング完了後はトリガボタンを押して BW-330 の電源を入れます。

以上の操作でBW-330BTとiOS端末のHID接続は終了い たしました。

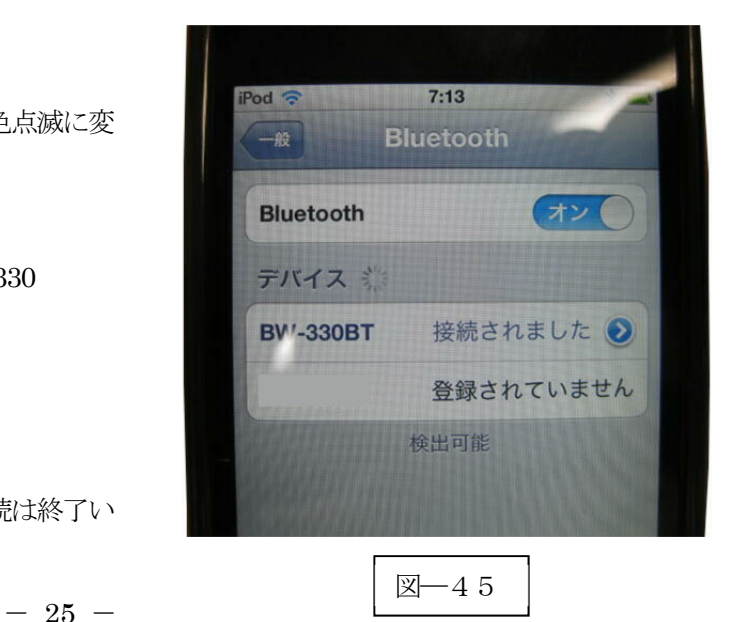

## 読取テスト実行:

機器のメモ帳を開いてアクティブ状態にします。 下記のサンプルバーコードをスキャンしてデータ (BW-330BT AIMEX) が正常に入力されることを確認し てください。

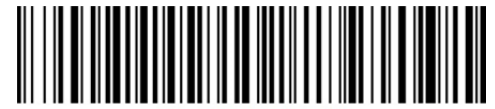

BW-330BT AIMEX

## 次回からの接続について

BW-330BT は接続状態を保持していますので、2回目以降は、トリガボタンを押すことで再接 続を自動で実行します。

Power ボタンを長押し(約5秒間)しますと、BW-330BT に保存した接続設定をクリアしま すのでご注意ください。 万が一、設定がクリアされた場合には、ペアリングを最初から実行 してください。

iOS 端末を起動または再起動した場合には、必ずBluetooth デバイスの接続を確認してくださ い。

# 2-4.受信ユニット BTR-UK3 との HID 接続

BW-330BT は、出荷状態でBluetooth SPP Master モードに設定していますので、Bluetooth HID モードに変 更します。

BW-330BT をBluetooth BTR-UK3 モードに設定

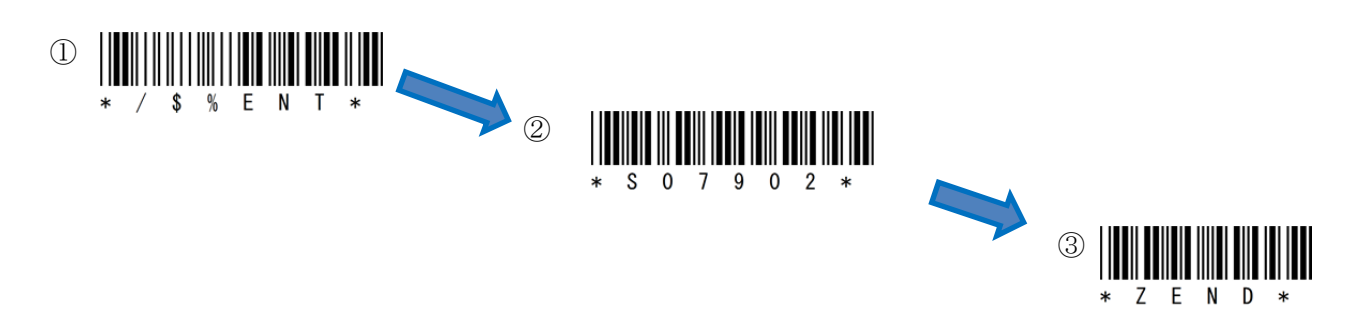

#### 2-2-1.Bluetooth 設定

受信ユニットBTR-UK3 をコンピュータのUSB 端子へ挿入します。 コンピュータは、BTR-UK3 をUSB キーボード (HID) として認識しますのでドライバ等のインストールは必要ありません。

a) BW-330BT で BTR-UK3 本体のバーコード (図-46) をスキャンします。

BTR-UK3 本体のバーコードでBW-330BT にBluetooth 接続アドレスを登録します。

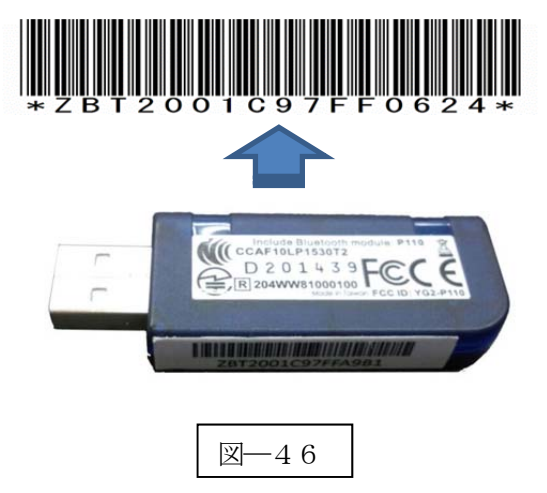

#### 2-2-2.ペアリングの開始

a) Power ボタンを5秒以上長押し(図–47) して上下LED が緑色に点灯します。 ※機器よりBW-330BT を検索します。

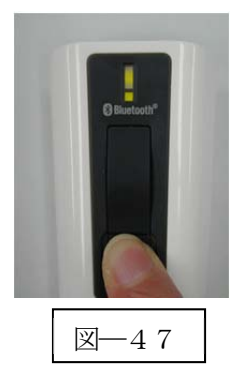

b) 下側 LED (小さい LED 窓) がゆっくりの緑色点滅に変わります。

以上の操作でBW-330BT とBTR-UK3 のHID 接続は終了いたしました。

## 読取テスト実行:

端末のメモ帳を開いてアクティブ状態にします。 下記のサンプルバーコードをスキャンしてデータ (BW-330BT AIMEX) が正常に入力されることを確認し てください。

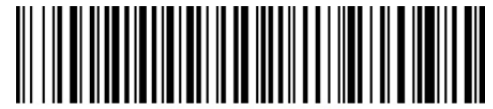

BW-330BT AIMEX

## 次回からの接続について

BW-330BT は接続状態を保持していますので、2回目以降は、トリガボタンを押すことで再接 続を自動で実行します。

Power ボタンを長押し(約5秒間)しますと、BW-330BT に保存した接続設定をクリアしま すのでご注意ください。 万が一、設定がクリアされた場合には、ペアリングを最初から実行 してください。

コンピュータを起動または再起動した場合には、必ずBTR-UK2 の接続を確認してください。